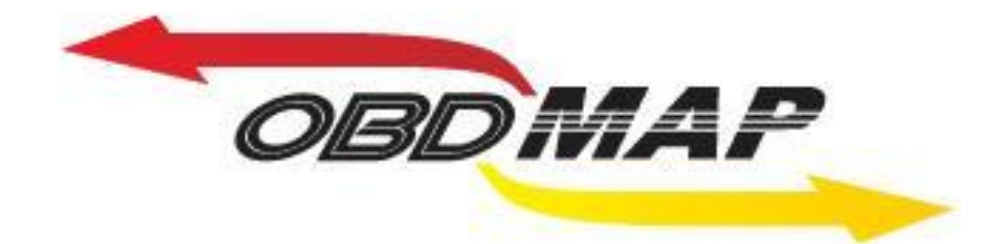

# **Manual de Instrução – CARGA PSA1**

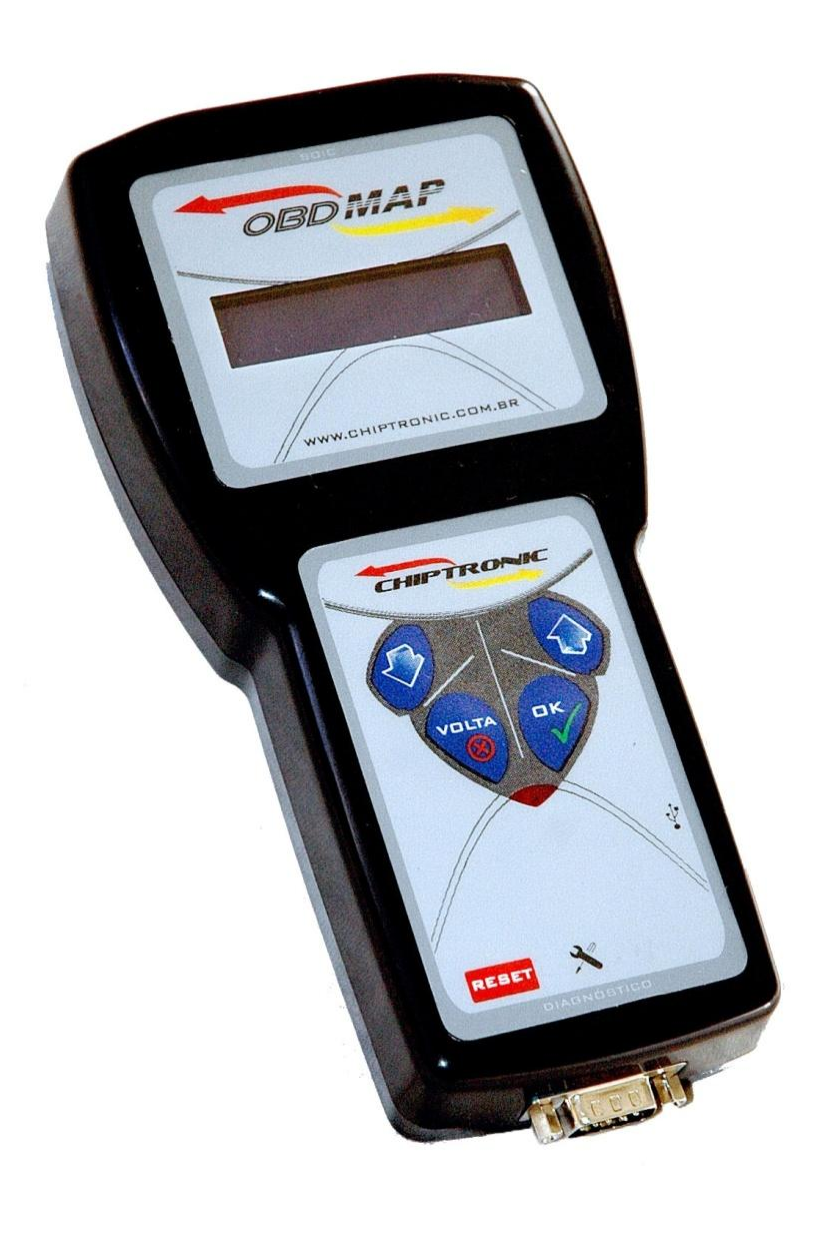

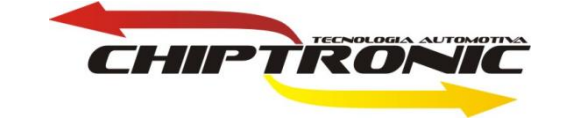

# <span id="page-1-1"></span>**Introdução**

**Carga de leitura e programação de chaves.**

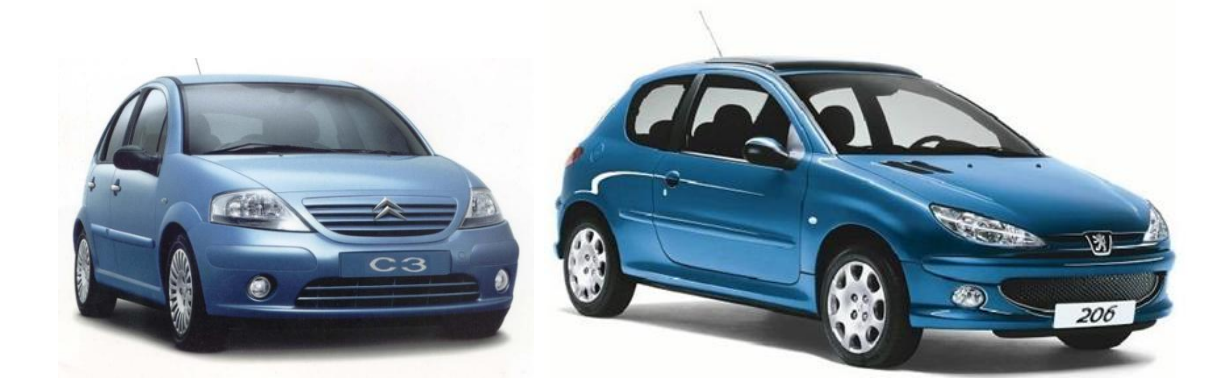

# **Índice:**

- <span id="page-1-0"></span>**1. [Localização da BSI](#page-2-0)**
- **2. [Pinagem da pinça na memória](#page-2-1)**
- **3. Leitura [da senha na BSI via Pinça](#page-4-0) (Peugeot 206)**
- **4. [Programação de chaves via OBD \(Peugeot 206\)](#page-5-0)**
- **5. [Leitura da senha na BSI via Pinça \(Citroen C3\)](#page-6-0)**
- **6. Teste Telecomando [via OBD \(Citroen C3\)](#page-7-0)**
- **7. Programação de [chaves via OBD \(CitroenC3\)](#page-8-0)**

## **Localização da BSI**

<span id="page-2-0"></span>**A BSI é uma placa que está localizada acima do pedal da embreagem. Leve a BSI para bancada para iniciar o processo de leitura da senha. Observação retire o verniz da memória para evitar mal contato. Se a pinça não estiver conectada corretamente o OBD Map não irá fazer a leitura da senha podendo até apresentar erro.**

### **Pinagem da pinça na memória**

<span id="page-2-1"></span>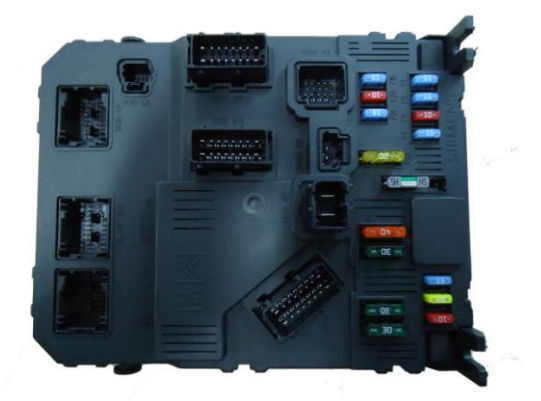

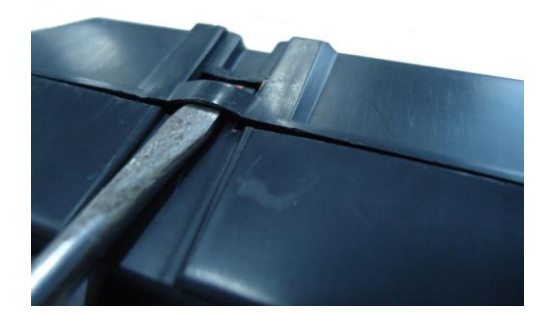

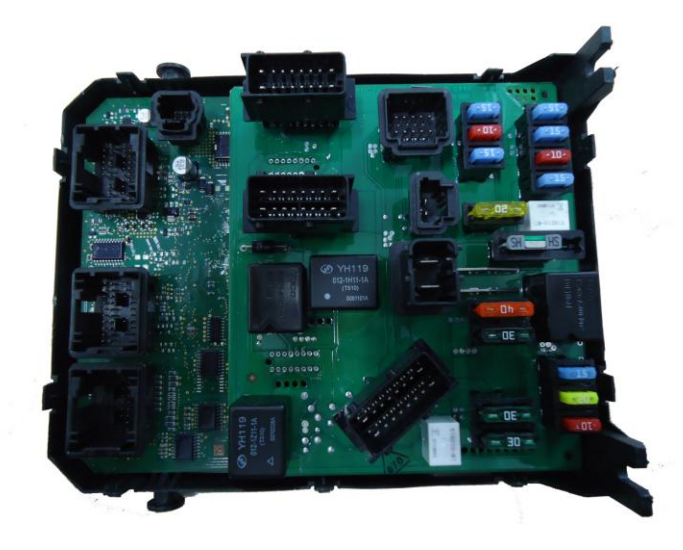

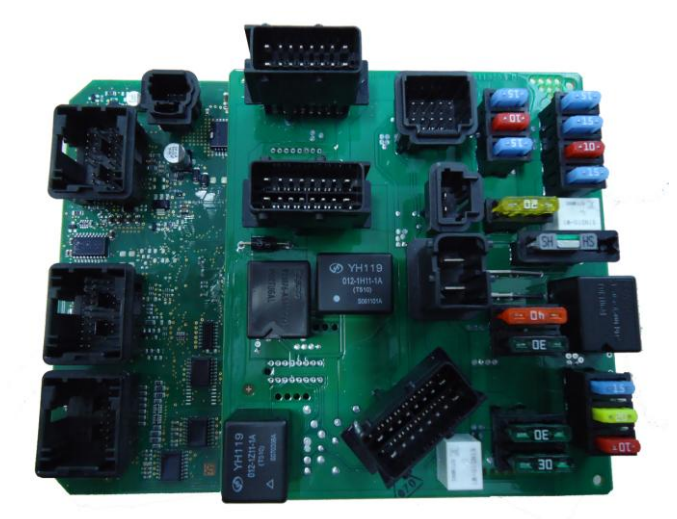

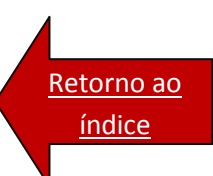

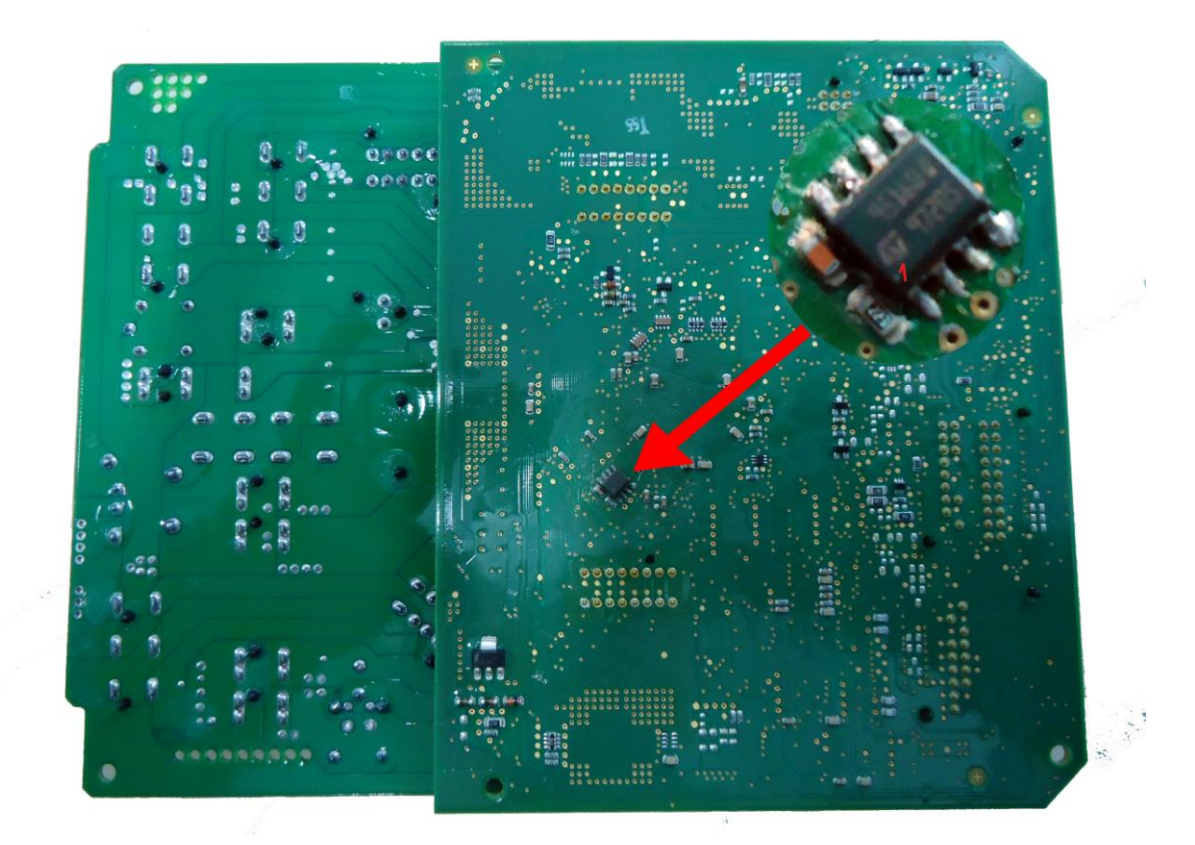

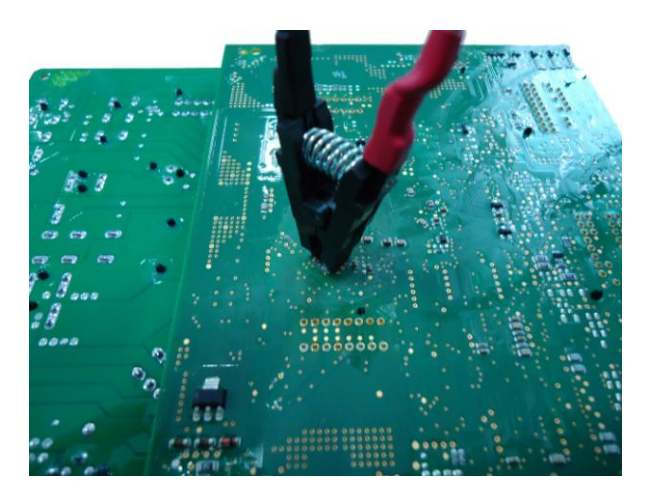

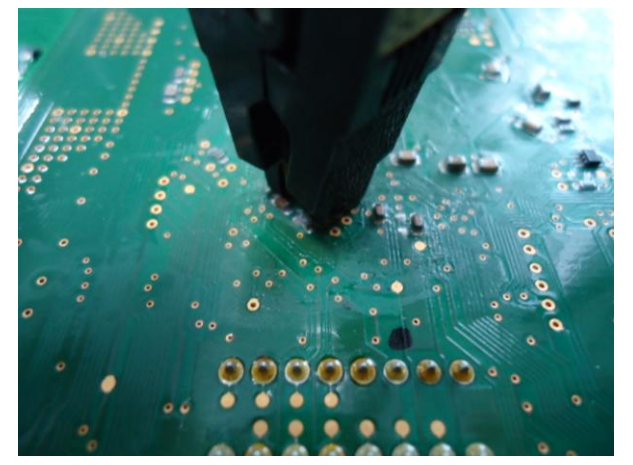

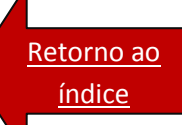

<span id="page-4-0"></span>**Procedimento para leitura de senha da BSI no OBD MAP (PEUGEOT 206)**

**Depois de conectado corretamente o OBDMAP (pinça), na memória da BSI, siga as seguintes instruções no menu do OBDMap:**

**Selecione Piança e tecle OK.**

**Selecione Peugeot e tecle OK.**

**Selecione BSI Peugeot 206 e tecle OK.**

CHIPTRONIC.COM.BR

**Selecione Leitura? e tecle OK.**

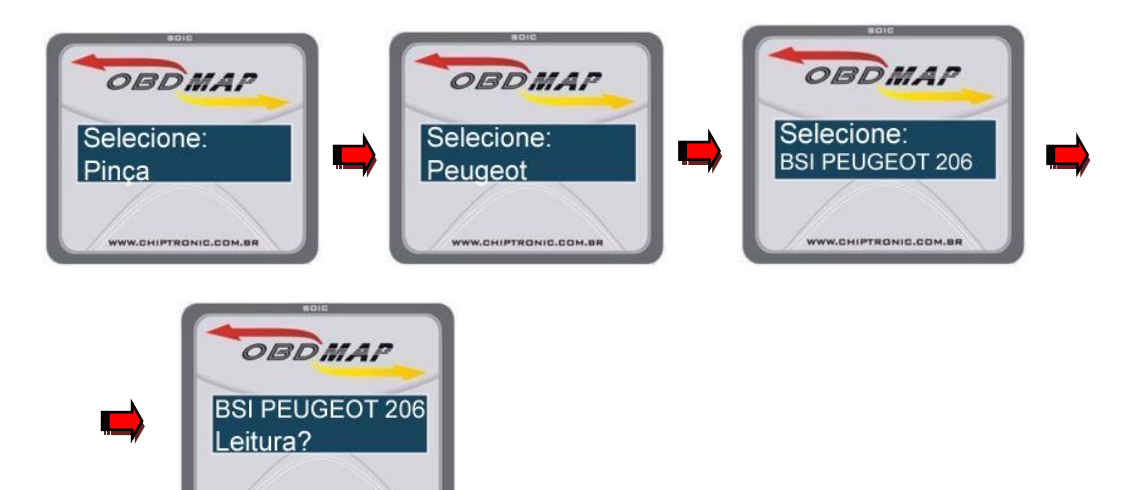

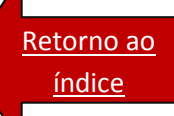

### <span id="page-5-0"></span>**Procedimento para programação de chaves VIA OBD (PEUGEOT 206)**

**O conector OBD está localizado no mesmo local onde foi retirada a placa da BSI, assim basta conectar o cabo universal neste conector e utilizar o cabo adaptador A2 no OBD MAP.**

**Selecione Diagnostico e tecle OK.**

**Selecione Peugeot e tecle OK.**

**Selecione 206e tecle OK.**

**Selecione Programar? e tecle OK.**

**Digite a senha da BSI e tecle OK.................[Leitura da senha da BSI](#page-4-0)**

**Ligue a chave e tecle OK.**

**Desligue a chave e tecle OK.**

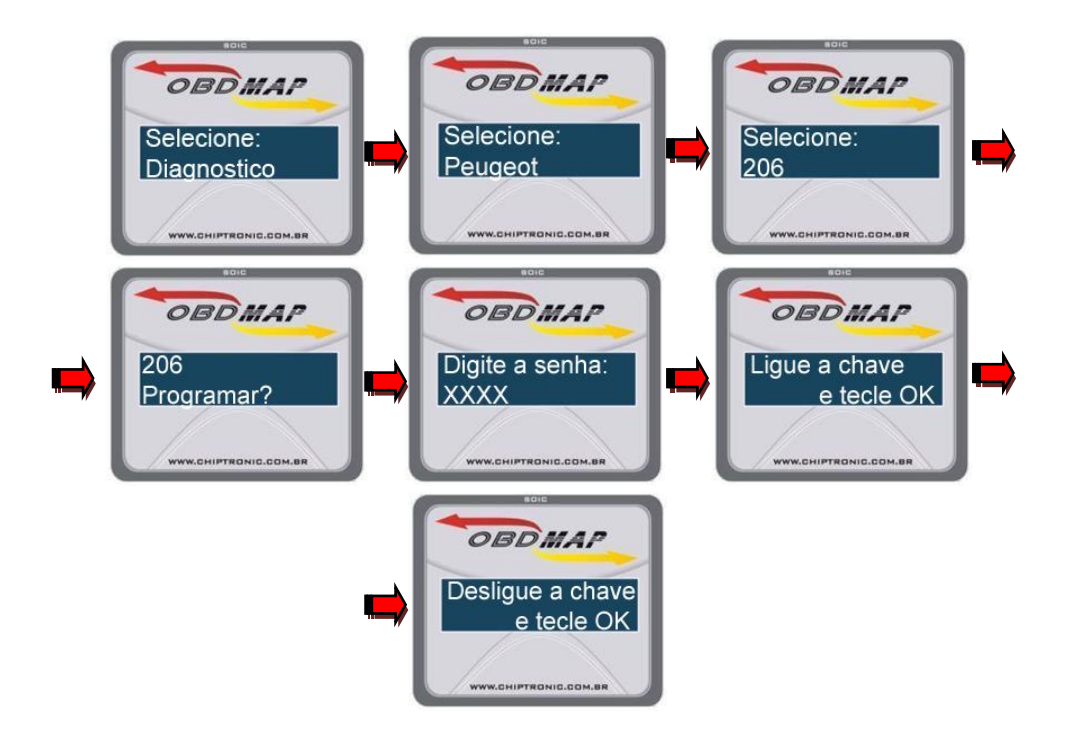

<span id="page-6-0"></span>**Procedimento para leitura de senha da BSI no OBD MAP (CITROEN C3)**

**Depois de conectado corretamente o OBDMAP (pinça), na memória da BSI, siga as seguintes instruções no menu do OBDMap:**

**Selecione Pinça e tecle OK.**

**Selecione Citroen e tecle OK.**

**Selecione BSI Citroen C3 e tecle OK.**

**Selecione Leitura? e tecle OK.**

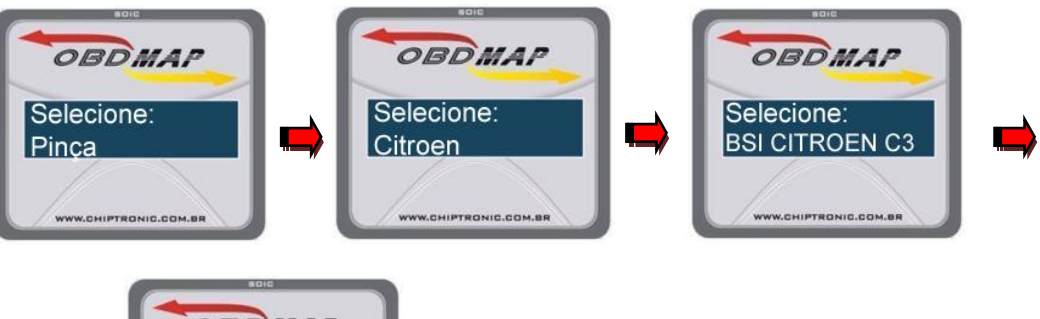

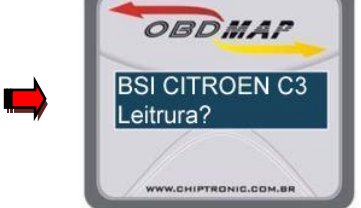

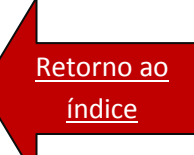

#### <span id="page-7-0"></span>**Procedimento para teste do telecomando VIA OBD (CITROEN C3)**

Este teste de telecomando é importante porque possui mais de um tipo de telecomando, e uma vez programada a chave não tem como programar novamente.Ou seja SEMPRE antes de programar qualquer chave tem que testar o telecomando para ver se é compatível com o carro ou não.

**Selecione Diagnostico e tecle OK.**

**Selecione Citroen e tecle OK.**

**Selecione C3 e tecle OK.**

**Selecione Teste telecomando e tecle OK.**

**Ligue a chave e tecle OK.**

**Aperte o telecomando.** 

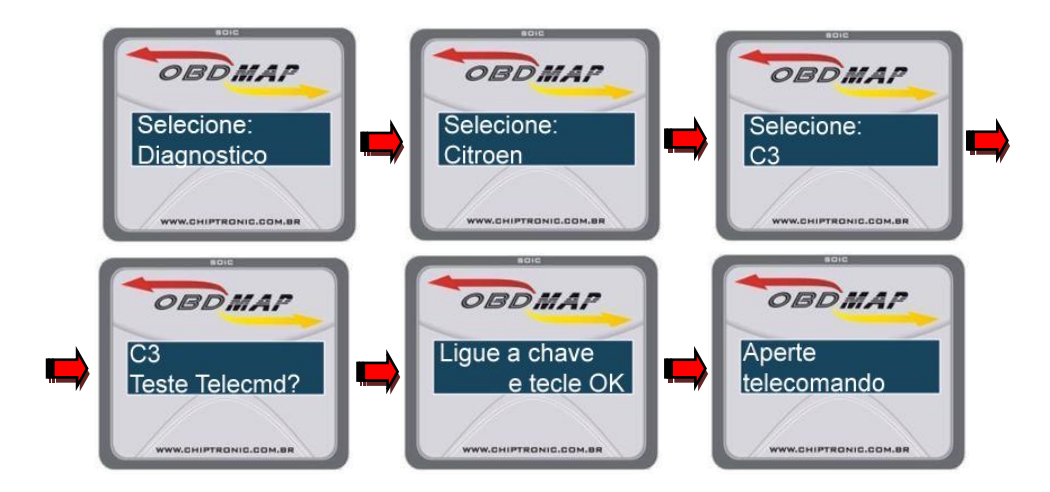

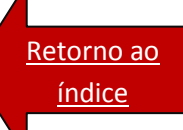

#### <span id="page-8-0"></span>**Procedimento para programação de chaves VIA OBD (CITROEN C3)**

**Selecione Diagnostico e tecle OK.**

**Selecione Citroen e tecle OK.**

**Selecione C3 e tecle OK.**

**Selecione Programar? e tecle OK.**

**Digite a senha da BSI e tecle OK.................[Leitura da senha da BSI](#page-6-0)**

**Ligue a chave e tecle OK.**

**Desligue a chave e tecle OK.**

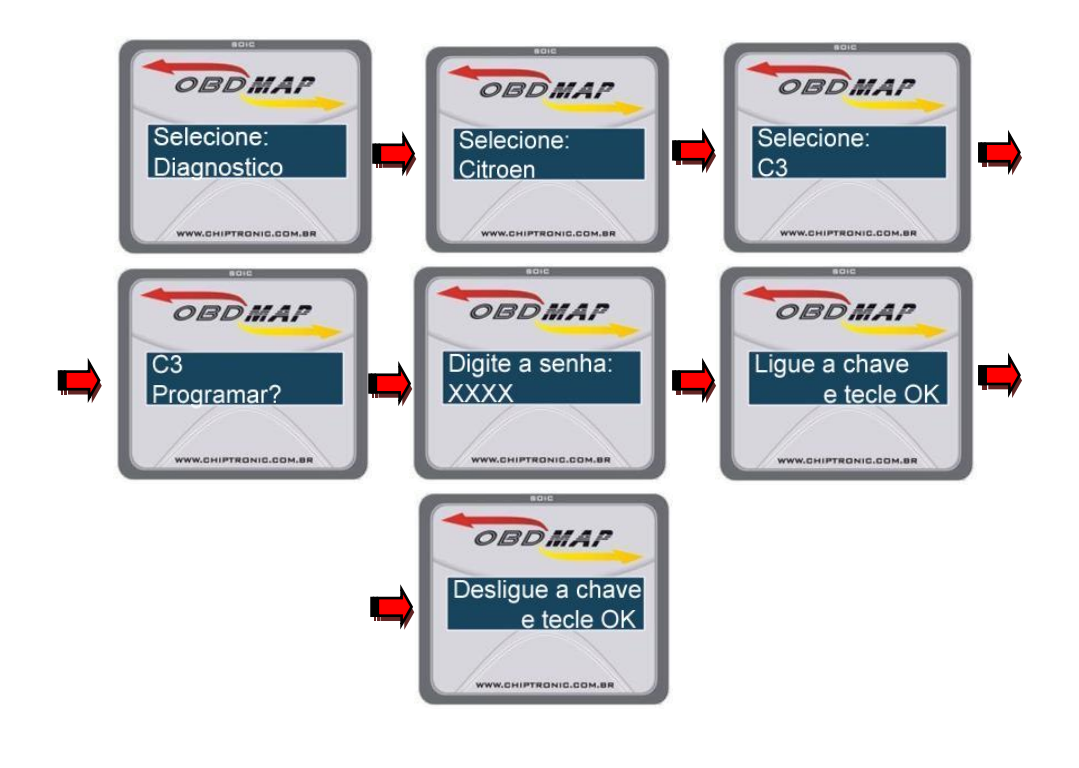

#### **[Volta](#page-1-1)**